# **Searching for Titles** (Books, DVDs, Magazines, etc...)

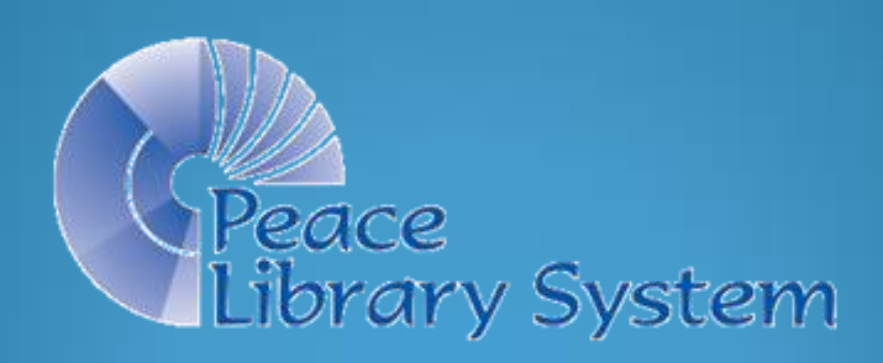

Books, audiobooks, DVDs, magazines, etc. in TRAC libraries, are defined in Polaris in **Bibliographic Records**. To search for a Bibliographic Record in your library, open a **Bibliographic Record Find Tool.** 

- Click on Cataloguing, then on "Bibliographic (Bib)Records" (F12).
- Or click on the blue orb, then on the "Bib Record" icon.

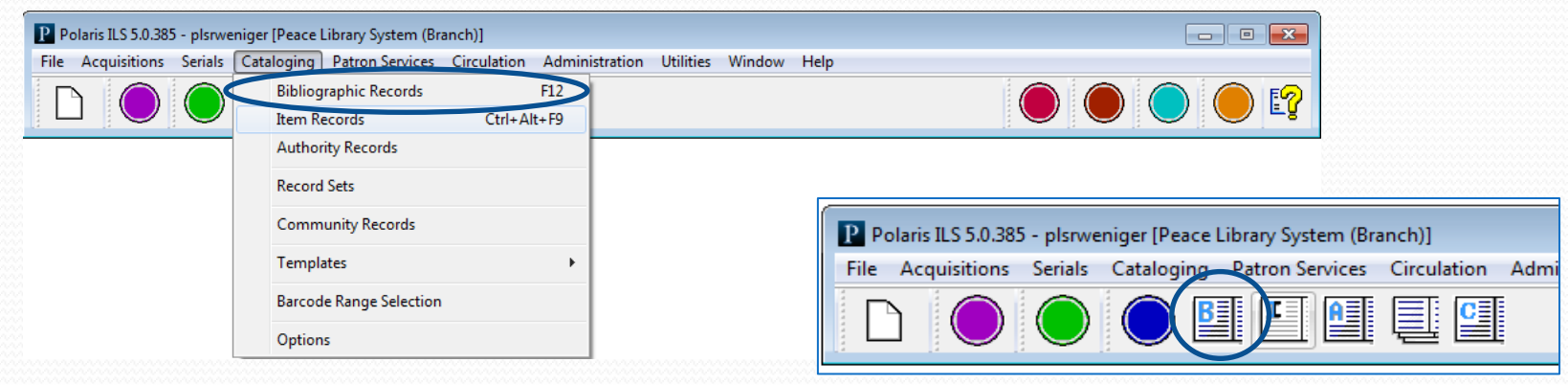

#### Bibliographic Records

- Bibliographic (Bib.) records contain the information about a particular publication or production and usually include a 13 digit "International Standard Book Number" or ISBN.
- Only cataloguers at one of the 4 systems in TRAC create and edit Bib. records.
- Each item in your collection is linked to a Bib. record in the Polaris database. There are over a million items in TRAC linked to over 850,000 Bib records.
- Other libraries with similar holdings are linked to the same Bibs.
- Find one Bib, and you may find many items, owned by many TRAC libraries!

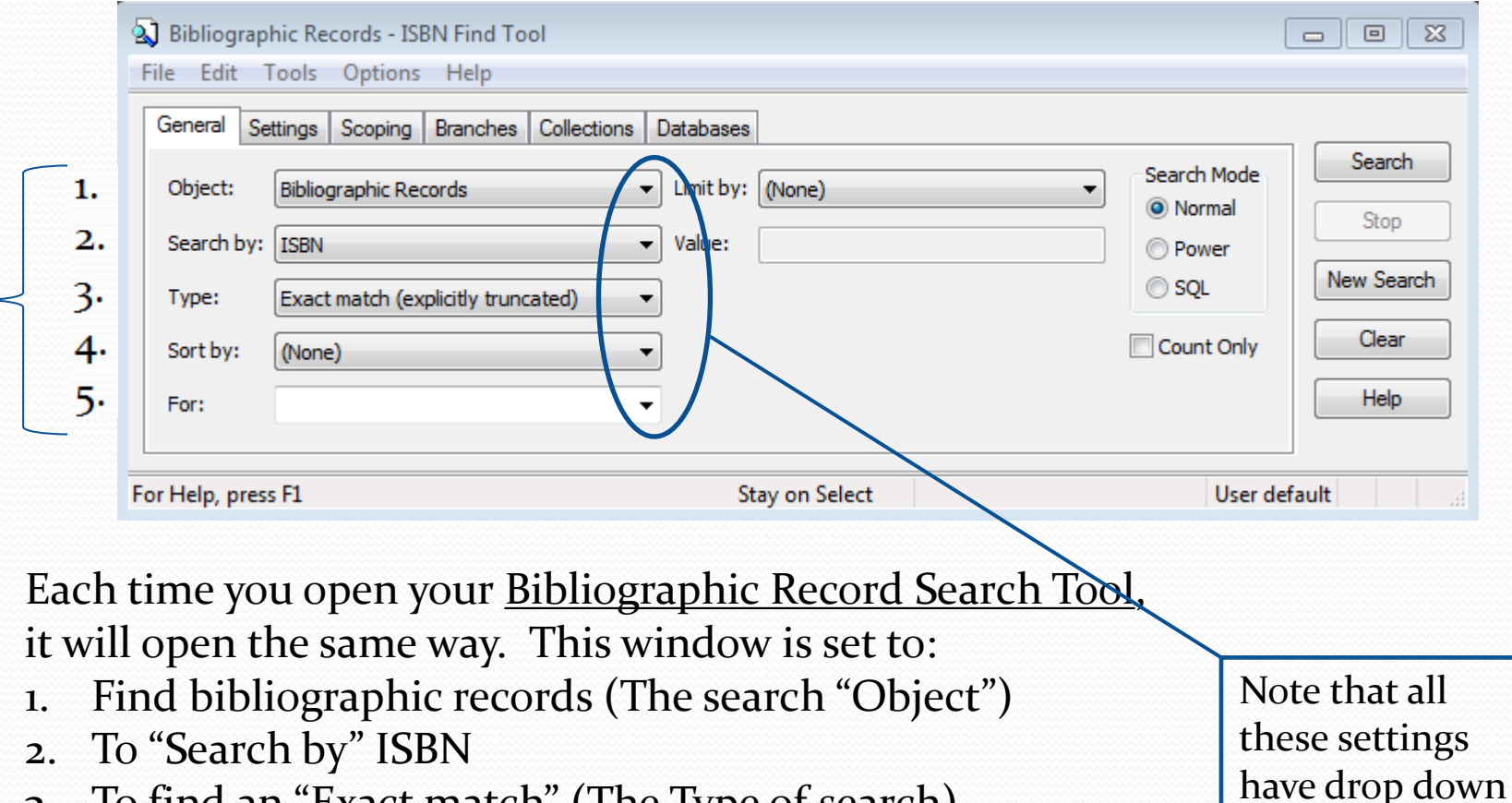

- 3. To find an "Exact match" (The Type of search)
- 4. Unsorted results (Sort by: None)
- 5. For: Whatever ISBN you enter into the search window.

indicators.

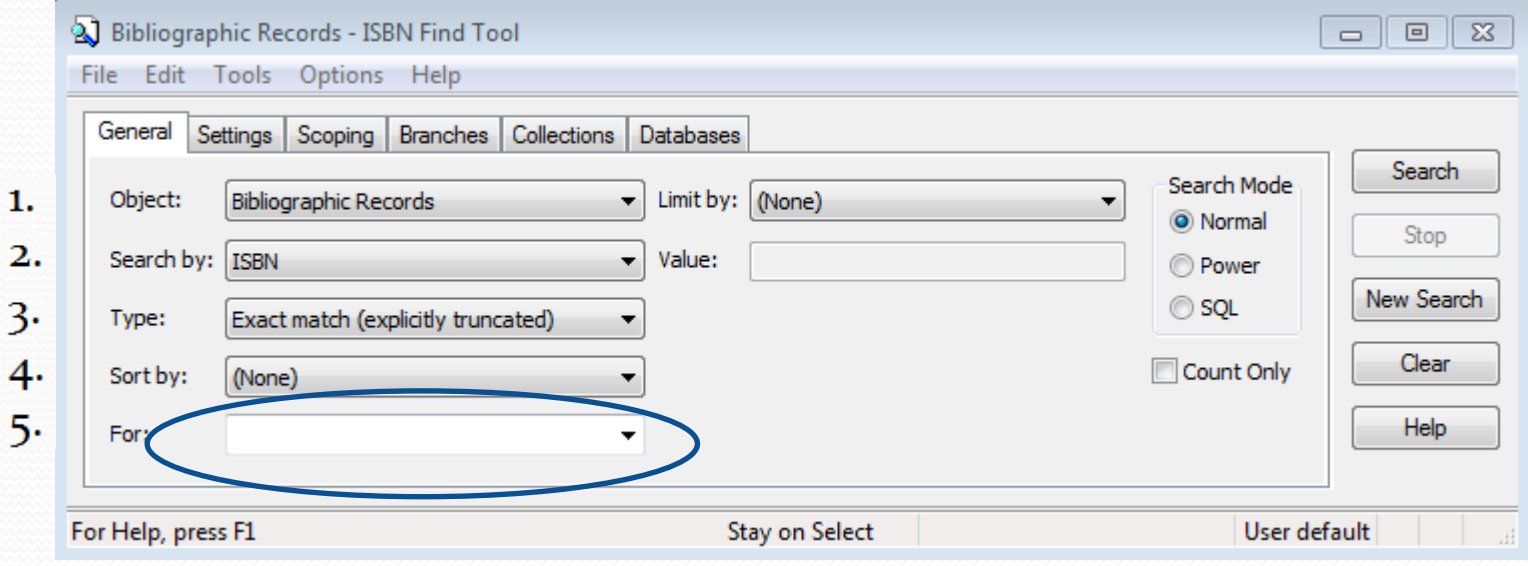

Find the ISBN on the back of your item (usually 13 digits, starting with "978"), but on older publications, 10 digits (without the "978" prefix) and scan it into your Bibliographic Record Search Tool.

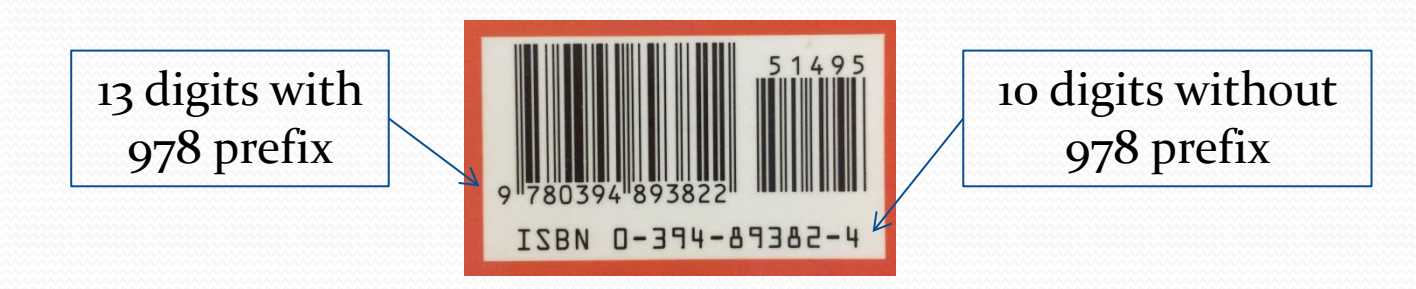

#### Bibliographic Records

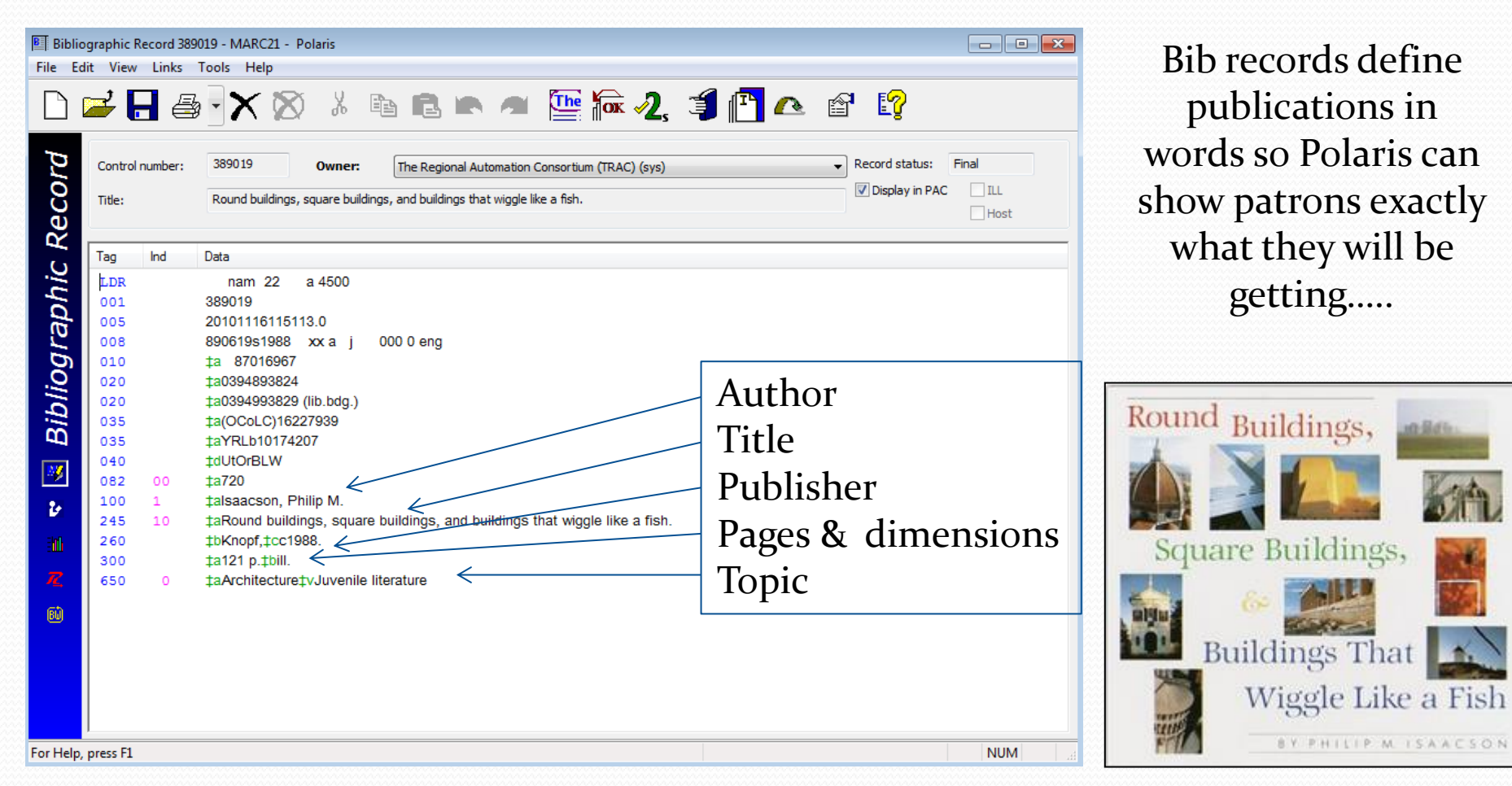

#### Bib Record with Three Linked Items

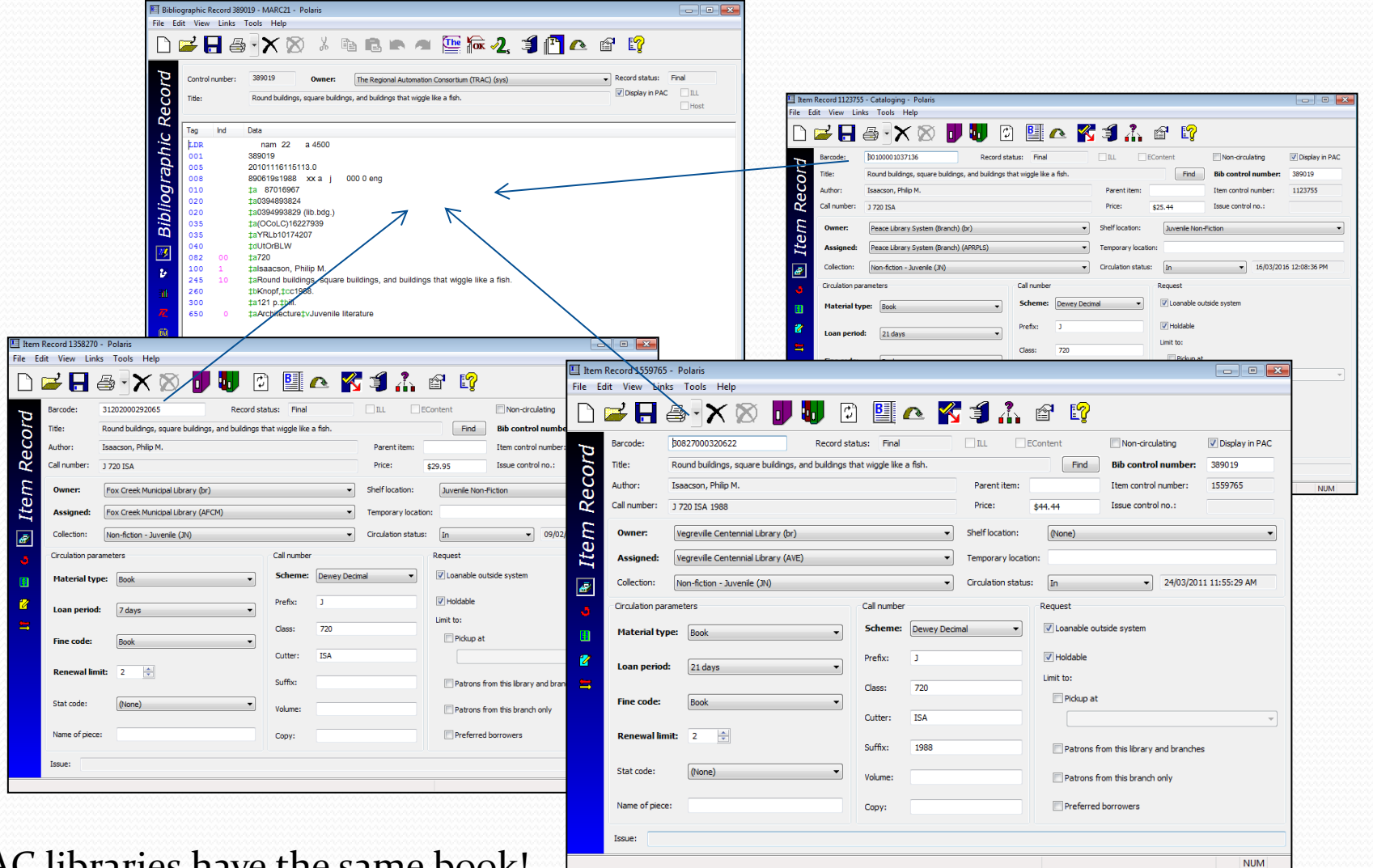

3 TRAC libraries have the same book!

Search example: "Can I borrow the Harry Potter audiobooks?" (asks a patron).

1. Open a Bibliographic Record Find Tool.

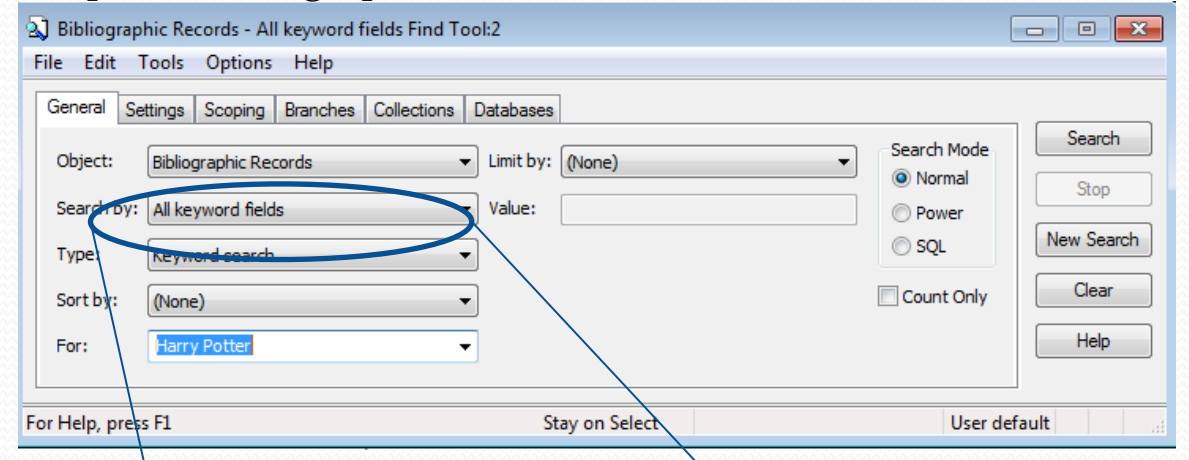

2. Choose: Search by: "All keyword fields" from the alphabetized drop down menu, and enter "Harry Potter" in the For field.

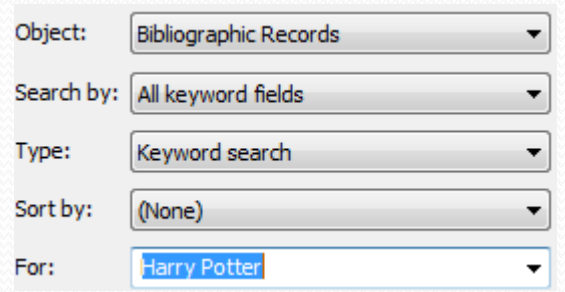

"Can I borrow the Harry Potter audiobooks?", continued…

3. On the Collections tab "Unselect all"; find and check off "Audiobook Compact Disc".

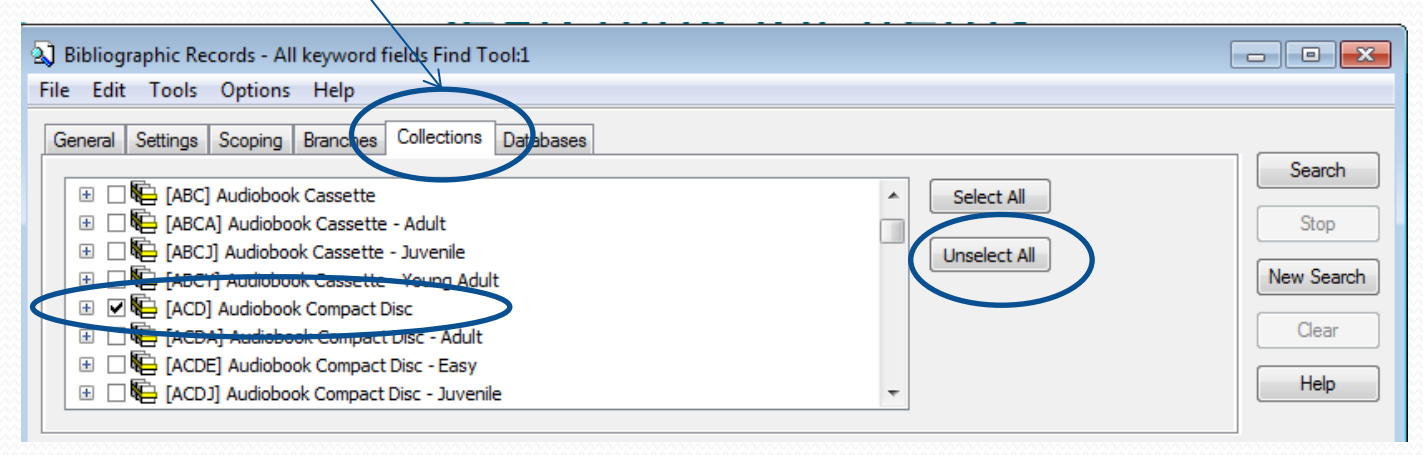

4. Go back to the General tab and click Search."

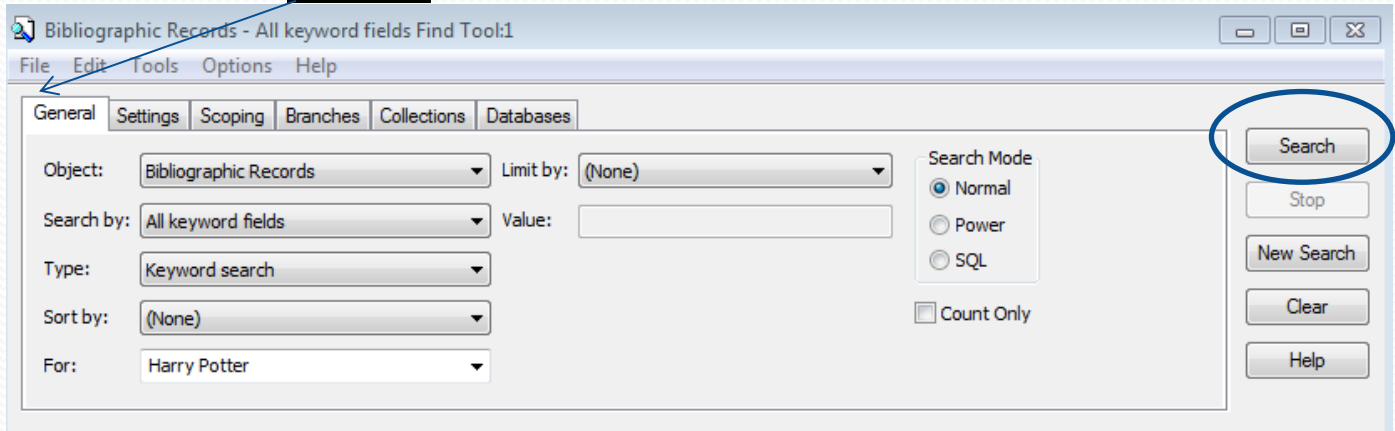

"Can I borrow the Harry Potter audiobooks?" continued…

- 5. Polaris has retrieved 8 Bib records-the highlighted one is not what the patron seeks!
- 6. No need for a "Karate Chop": All the records fit on one window.
- 7. If the patron wants to borrow "The sorcerer's stone", right click on that title to see if you have a copy of it, and if your copy is available!

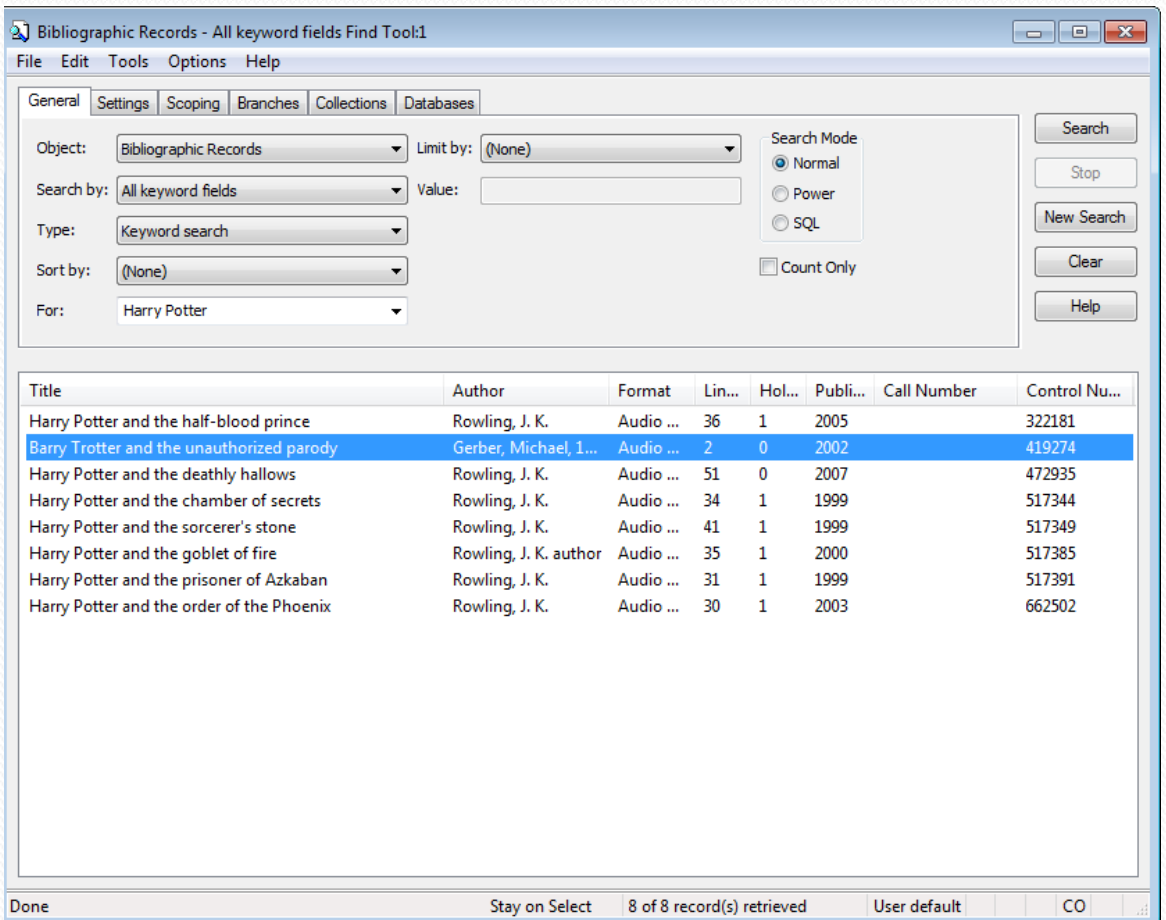

"Can I borrow the Harry Potter audiobooks?" continued…

- 8. After your right click, choose Links > Item Records to show all the TRAC holdings of this title in Audiobook format.
- 9. There are 41 copies available in TRAC, so Polaris will show the list of where each copy is held.
- 10. The local copy has been sent to another Patron!

P Bibliographic Record 517349 : Linked Item Recor

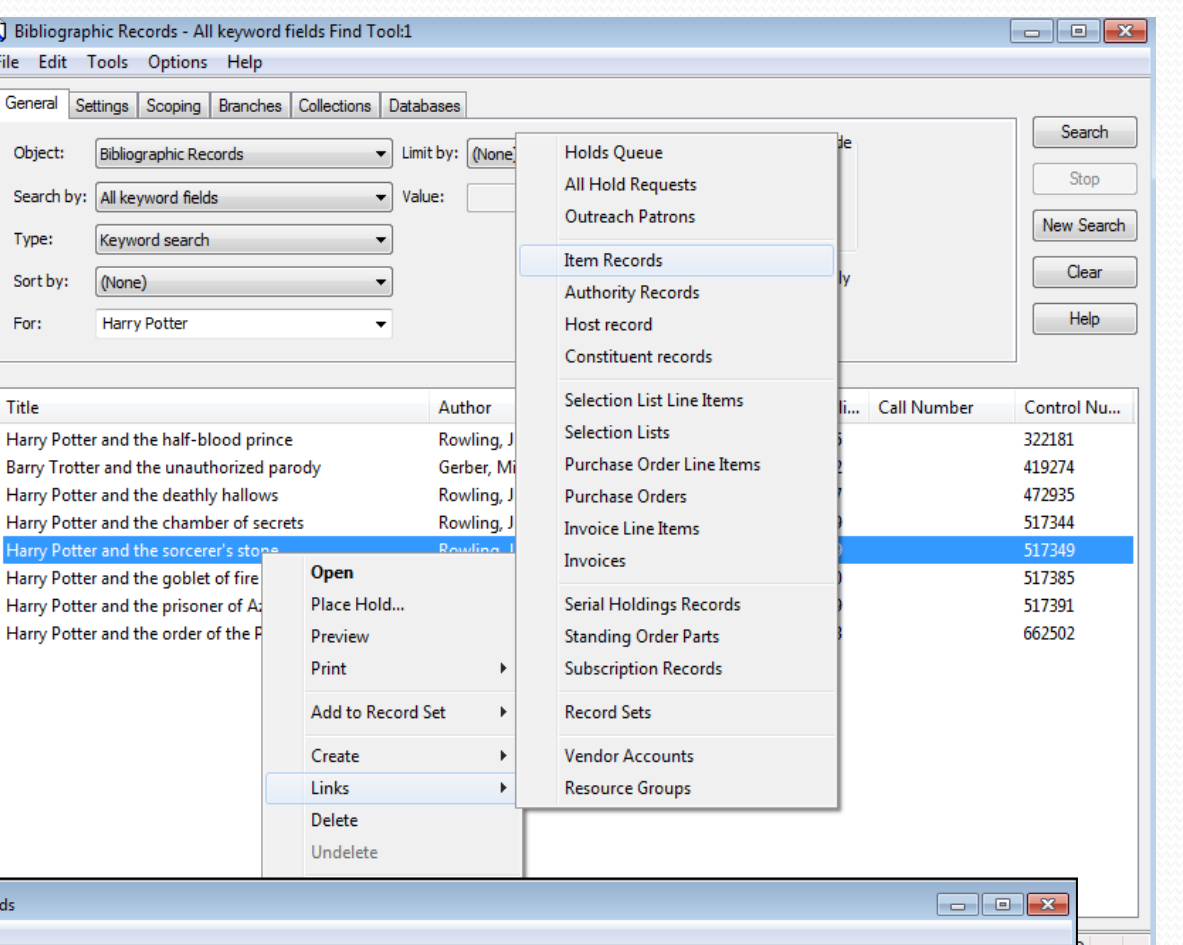

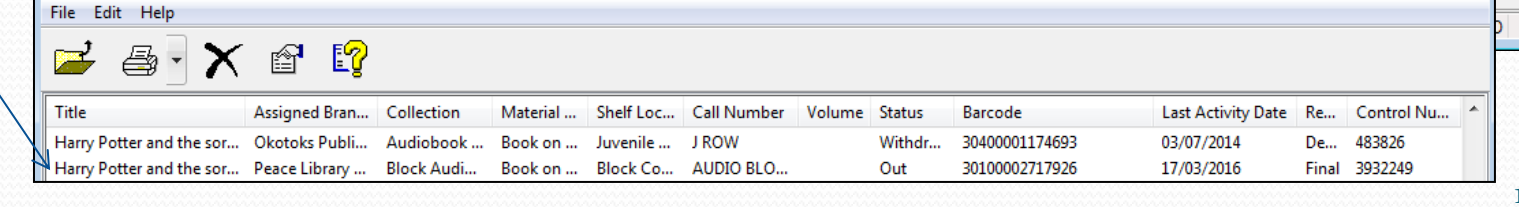

"Can I borrow the Harry Potter audiobooks?" continued…

- 11. To place a hold on this title, close the Item list window and right click on the title again.
- 12. This time choose "Place Ho from the dropdown menu.
- 13. Scan the Patron barcode into the Hold workform.
- 14. Confirm the pickup location, then click on "save".

Hold Request

Hold Request - New Request 1 - Genera File Edit View Links Tools Help  $\mathbf{z}$  H

Request

Patron

**Barcode:** Name:

Status: Pickup: 4

Peace Library Systen

2011300122

 $\Box$  This item only

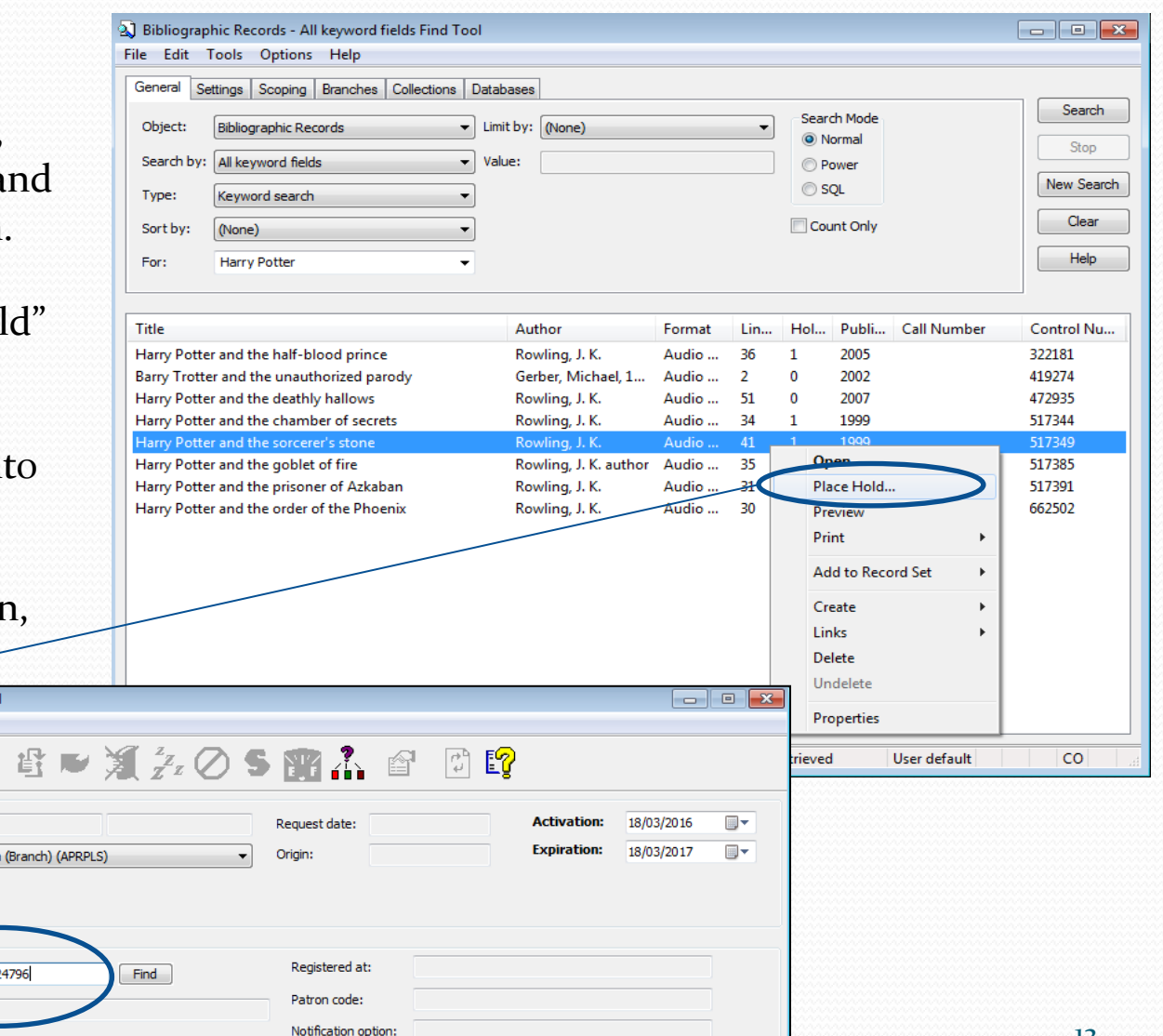

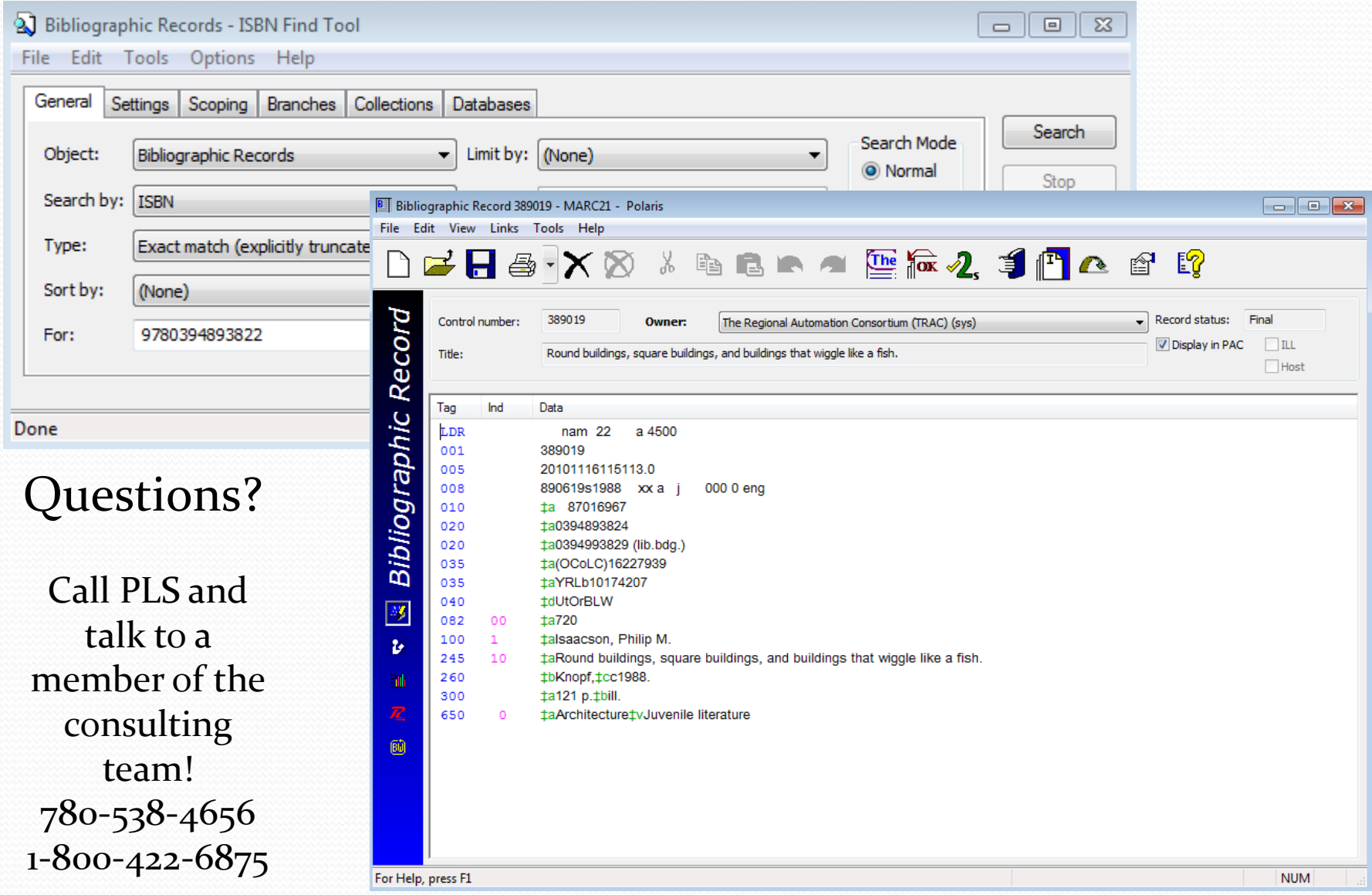